## A Brief note on how to login to our moodle<sup>\*</sup>

Dr. Sreevalsan T Associate Professor(and Head) Department of Malayalam Government College Chittur Dr. Prasanth G.N Assistant Professor Department of Mathematics Government College Chittur

June 29, 2022

#### Abstract

This article explain briefly how one can enter into their moodle site and create courses and related ideas. This is only an insight how to use the Learning Management System.

• Either scan the QR-code below (if you are using mobile and moodle is installed) or the url

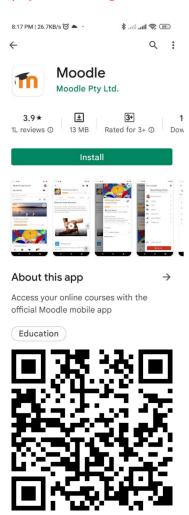

• To login click on https://chitturcollege.ac.in/lms-portal/

| Image: Constraint of the second second se | icial Home 🏺 Library Genesis 😵 Ideas-G.O Search 🕞 Try Google Ir | nput ♀ gctokerala.org/go |
|----------------------------------------------------------------------------------------------------|-----------------------------------------------------------------|--------------------------|
| Home About IQAC NAAC GCC                                                                                                    | @ 75 Departments Research Students N                            | News Gallery Contact Q   |
|                                                                                                    | GCC LMS Portal                                                  |                          |
| Home > GCC LMS Portal                                                                                                    |                                                                 |                          |
| Refer to the link below :                                                                                                    | Click Her                                                       | re                       |
| https://www.duk.ac.in/dig                                                                                                    | ital_gcchittur/login/index.php                                  |                          |

## • Login using your username and password.

|                               | duk.ac.in/digital_gcchittur/login/                                                    | ••   🦁 🛆            | ★ ₹ ⊡ Ξ |
|-------------------------------|---------------------------------------------------------------------------------------|---------------------|---------|
| TSB Online 😽 Accountants Gene | 🤠 New Tab 🛛 The Official Home 🍹 Library Genesis 📀 Ideas-G.O Search 🕝 Try Google Input | 🜻 gctokerala.org/go | »       |

| Password: Gcc@2022 |                                           | the username is PEN no.                                                                    |
|--------------------|-------------------------------------------|--------------------------------------------------------------------------------------------|
|                    | Username<br>Password<br>Remember username | Forgotten your<br>username or password?<br>Cookies must be<br>enabled in your browser<br>? |
|                    | Log in                                    |                                                                                            |

#### • Once login goto Dashboard and profile

|                                          | duk.ac.in/digital_gcchittur/my/<br>3 New Tab 🥶 The Official Home 👙 Library Genesis 🔕 |        | PA =7 C3 Ξ<br>erala.org/go » ⊂ Other Bookmarks |
|------------------------------------------|--------------------------------------------------------------------------------------|--------|------------------------------------------------|
| = 🛃 Govt. Colleg                         |                                                                                      |        | Prasanth G N Faculty 🔬 👻                       |
| က Dashboard                              | $\frown$                                                                             |        | 🚯 Dashboard                                    |
| ℰ Site home                              | Visit<br>Dashboard                                                                   |        | <ul><li>Profile</li><li>Grades</li></ul>       |
| 🛗 Calendar                               | Recaurses                                                                            | Timeli |                                                |
| Private files                            |                                                                                      | · •    | <ul><li>Preferences</li><li>Log out</li></ul>  |
| 🖌 Content bank                           |                                                                                      |        | Switch role to                                 |
| ✤ Site administration                    | No recent course                                                                     | -      | o upcoming activities due                      |
|                                          | Course overview                                                                      |        |                                                |
|                                          | ▼ In progress ▼ Ii Last acc                                                          | cessed | e files                                        |
| s://www.duk.ac.in/digital_gcchittur/my/# |                                                                                      | N. C.  |                                                |

#### • Change the password and do the modifications for your profile

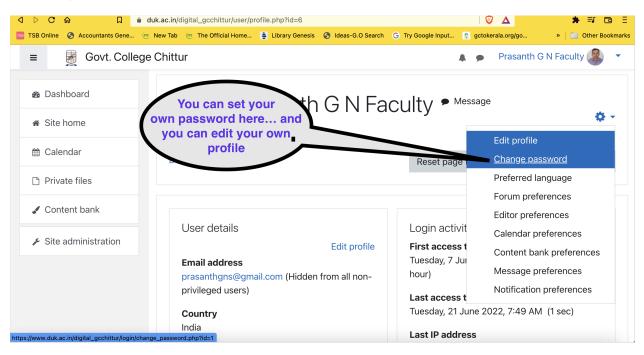

• To add a new course either click here or type in a new window of the your browser https: //www.duk.ac.in/digital\_gcchittur/course

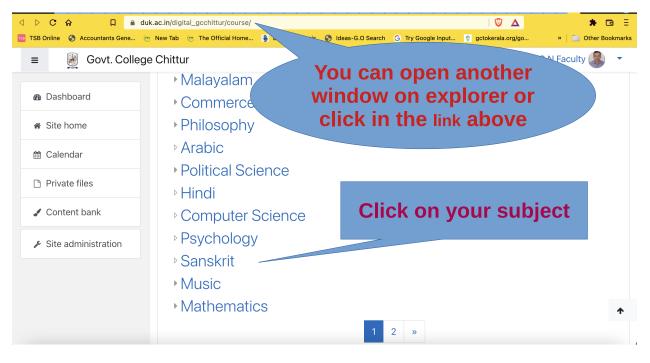

• While clicking on your category(subject) your can see your department's courses.

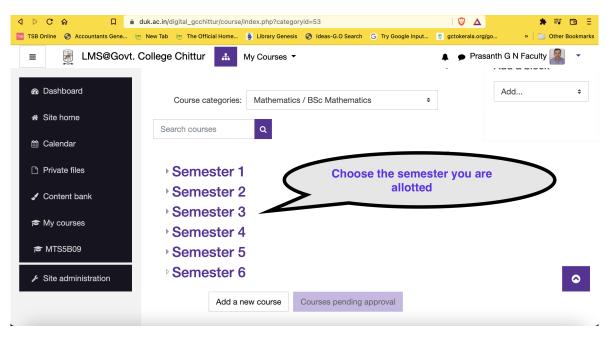

• After choosing (double click) you can see the detailed semesters.

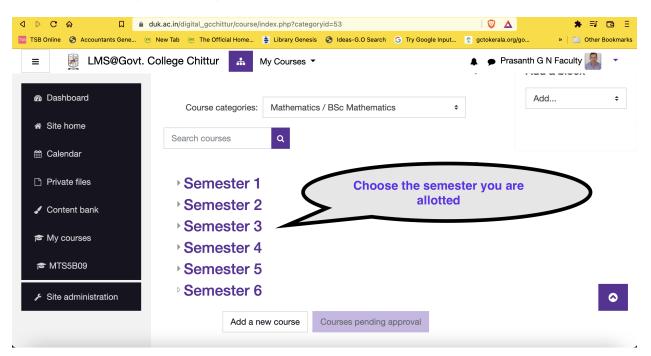

• Choose the semester which you are supposed to teach

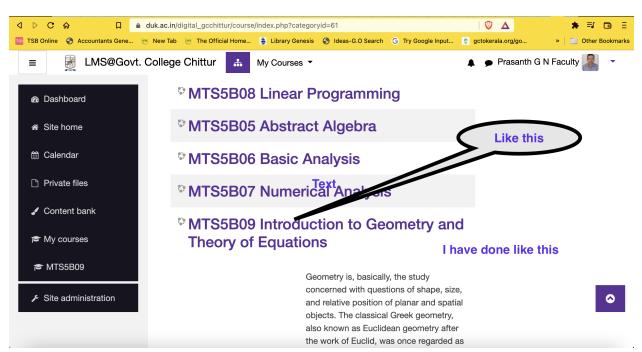

- □ duk.ac.in/digital\_gcchittur/course/view.php?id=3 Δ 🦁 ★ ₹ ⊡ ∃ 📧 TSB Online 🥱 Accountants Gene... 👼 New Tab 👼 The Official Home... 💺 Library Genesis 🧭 Ideas-G.O Search 🕝 Try Google Input... 🍹 gctokerala.org/go... » Other Bookmarks 🜲 🍺 Prasanth G N Faculty 🔍 😸 LMS@Govt. College Chittur 🛛 🛤 🐼 My Courses 🔻 • ≡ Turn Edit On 🗢 MTS5B09 MTS5B09 Introduction to Geometry and Theory of Equation 嶜 Participants Badges Dashboard My courses MTS5B09 Turn editing on to add resources ☑ Competencies I Grades 🗅 General Announcements 🗅 Module - 1 🗅 Module - 2  $\bigcirc$ S The prescribed book 🗅 Module - 3 Mark as done
- I have added some details of my class. To add details of class, you have to turn "edit on"

• Once "edit on" you can add announcements, and other matters. I have added the prescribed text book.

| ٥   |       | С      |          | Д                       |      |             |             |         | e/view.php?id=3&n |                      |                    | Ι 🦁 🔺               | 券 ≕ ⊡ Ξ           |
|-----|-------|--------|----------|-------------------------|------|-------------|-------------|---------|-------------------|----------------------|--------------------|---------------------|-------------------|
| тѕв | TSB ( | Online | -        | Accountants Ge          | ne   | 📧 New Tab   | The Offici  | al Home | 🚊 Library Genesis | s 📀 Ideas-G.O Search | G Try Google Input | 👮 gctokerala.org/go | » Other Bookmarks |
|     | ≡     |        |          | LMS@G                   | iovt | College     | Chittur     | 00      | ት ()              | My Courses 🔻         |                    | 🌲 🍺 Prasanth G      | N Faculty 🕌 🔹     |
|     |       |        |          |                         | Yc   | ou can o    | click on    | these   | e tabs for a      | announceme           | nts                | >                   | Edit 🔻            |
|     | ÷     |        | -1       | Announcer               | ment |             | Yo          | u car   | n also edit       | here                 |                    |                     | Edit 👻 🛔          |
|     | ÷     | 4      | ん<br>Mar | The prescr<br>k as done | ibed | book 🖋      |             |         |                   |                      |                    |                     | Edit 👻            |
|     |       |        | Tł       | ere are two             | pres | cribed text | books, I ha | ve prep | ared a books as   | s a ready reckoner b | by combining the n | ecessary parts      | _                 |
|     |       |        |          | - 14 - 1                |      |             |             |         |                   |                      |                    | + Add an ac         | tivity or resour  |

• You can see some of the details that I have added in the site. In the bottom left "Add an activity or resource", Click there....

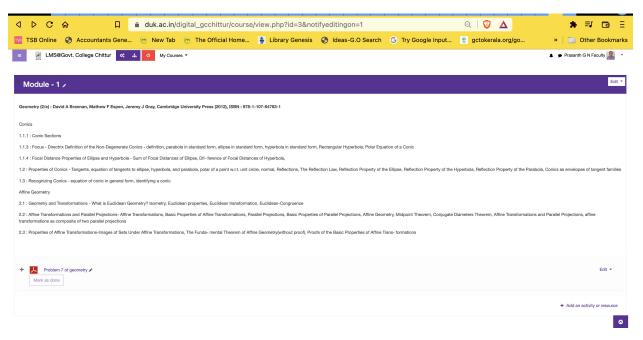

#### • The following are the resources available.

|                          | duk.ac.in/d   | ligital_gcchittur/course | /view.php?id=3¬                  | ifyeditingon=1       |                      | ର୍   🦁 🔺                                                                                                    |
|--------------------------|---------------|--------------------------|----------------------------------|----------------------|----------------------|----------------------------------------------------------------------------------------------------|
| untants Gene             | 🚾 New Tab     | The Official Home        | 🛓 Library Genesis                | S Ideas-G.O Search   | G Try Google Input   | 🝨 gctokerala.org/go                                                                                                    |
| Add an act               | ivity or reso | ource                    |                                  |                      |                      | ×                                                                                                    |
| Search                   |               |                          |                                  |                      |                      |                                                                                                    |
| All Activ                | vities Res    | ources                   |                                  |                      |                      |                                                                                                    |
| Cassignr<br>Assignr<br>☆ | nent          | Book<br>☆ €              | E<br>Chat<br>☆ 10                | rl.<br>Choice<br>☆ ❻ | Database             | Contemporation Contemporation Conte |
| ►eedb                    | ack           | File<br>☆ ❶              | Folder<br>☆ 0                    | ►<br>Forum<br>☆ 0    | E<br>Glossary<br>☆ ❶ | H5P<br>☆ ❻                                                                                                    |
| IMS content<br>☆         | package       | Label<br>☆ €             | <mark>ட</mark><br>Lesson<br>ம் 0 | 日<br>Page<br>☆ 0     | 📄<br>Quiz<br>ជ់      | 区<br>SCORM package<br>☆ 6                                                                                                    |
| <b>Surv</b><br>☆         | еу            | C=⊃<br>URL<br>☆ ❶        | ◆<br>Wiki<br>☆ ❹                 | Workshop<br>☆ ❶      |                      |                                                                                                    |

Thanks

# MTS5B09 Introduction to Geometry and Theory of Equations

Dashboard / My courses / MTS5B09 / Module - 1 / Adding a new Assignment to Module - 1

# Adding a new Assignment to Module - 1.

## Collapse all General Assignment name **(**) Description ≣ ļ A-B Ι Ē ବ୍ତ <u>ب</u> $\odot$ 名 ℍℯፇ J □ Display description on course page Additional files ? Maximum size for new files: Unlimited $\square$ ≣ **Files**

You can drag and drop files here to add them.

## Availability

| 24 June 2022 00 00 🛗 | low submissions | rom 🕜 |    |    |          |
|----------------------|-----------------|-------|----|----|----------|
|                      | 24 June         | 2022  | 00 | 00 | <b>#</b> |

| 1                        | July     | 2022 | 00 | 00 | <b>m</b> |
|--------------------------|----------|------|----|----|----------|
| Enable                   | <u>,</u> |      |    |    |          |
|                          |          |      |    |    |          |
| Cut-off da               | ate 🕜    |      |    |    |          |
| 24                       | June     | 2022 | 10 | 57 | m        |
| 27                       | ound     | 2022 | 10 | 57 |          |
| <ul><li>Enable</li></ul> |          | 2022 | 10 | 57 |          |
| Enable                   | 2        |      | 10 | 31 |          |
| Enable                   |          |      | 10 | 57 |          |
| Enable                   | 2        |      | 00 | 00 |          |

## Submission types

Submission types

Online text

File submissions

0

Maximum number of uploaded files ?

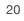

Maximum submission size ?

Course upload limit (50MB)

Accepted file types ?

No selection

Choose

# Feedback types

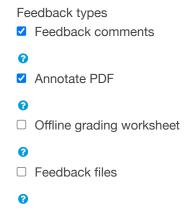

Comment inline ?

No

# Submission settings

Require students to click the submit button ?

No

Require that students accept the submission statement ?

No

Additional attempts 😮

Never

## Group submission settings

Students submit in groups ?

No

## **Notifications**

Notify graders about submissions ?

No

Notify graders about late submissions ?

No

Default setting for "Notify students" ?

Yes

## **Grade**

| Grade 💡 |           |   |  |  |
|---------|-----------|---|--|--|
|         |           |   |  |  |
| Туре    | Point     |   |  |  |
| Maxim   | ium grade |   |  |  |
| 100     |           |   |  |  |
|         |           | _ |  |  |

 $\bigcirc$ 

Grading method ?

24/06/2022, 11:58

Editing Assignment

| Simple direct grading         |          |  |  |
|-------------------------------|----------|--|--|
| Grade category ?              |          |  |  |
| Uncategorised                 |          |  |  |
| Grade to pass 🥑               |          |  |  |
|                               |          |  |  |
| Anonymous submissions 🕝       | )        |  |  |
| No                            |          |  |  |
| Hide grader identity from stu | udents 😧 |  |  |
| No                            |          |  |  |
| Use marking workflow ?        |          |  |  |
| No                            |          |  |  |

# Common module settings

Availability ?

Show on course page

## ID number 🕜

#### Group mode 😮

No groups

Add group/grouping access restriction

## **Restrict access**

### Access restrictions

None Add restriction...

# Activity completion

Completion tracking ?

\_

Students can manually mark the activity as completed

| Expect co | ompleted on 😯 |      |    |    |   |
|-----------|---------------|------|----|----|---|
| 24        | June          | 2022 | 10 | 57 | Ħ |
| Enable    | e             |      |    |    |   |

# <u>Tags</u>

Tags

#### Manage standard tags

No selection

Enter tags...

## **Competencies**

Course competencies ?

No selection

Search

Upon activity completion:

Do nothing

Save and return to course Save and display Cancel

There are required fields in this form marked  ${\rm 0}\,$  .

You are logged in as Prasanth G N Faculty (Log out)

#### MTS5B09

Help and documentation

gcclms@chitturcollege.ac.in

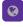

Data retention summary Get the mobile app Purge all caches

 $\bigcirc$ 

▼

▼

• To add the participants to your course click on the participant tab. It will be better you enrol yourself for your course. Also see that leftside pane and the items.

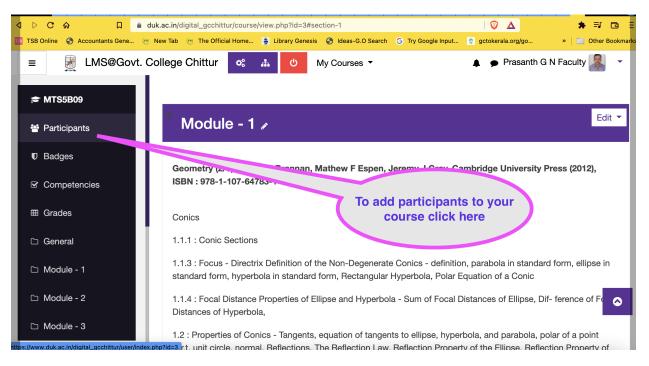

• To enrol students click on the enrol tab. You can also enrol yourself here. Also simply by adding the cohorts you can add your students to the course. The cohort details will be given

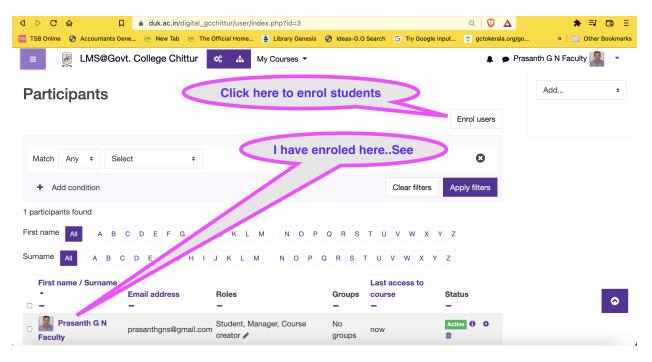

• Two types of enrolment methods are given

| ⊲ ⊳ C                     |                                   | gcchittur/user/index.php?id=3     |                                       | ର୍ । 🦁 🔺                | 🔺 ₹ 🖪 🗄       |
|---------------------------|-----------------------------------|-----------------------------------|---------------------------------------|-------------------------|---------------|
| TSB TSB Online            | S Accountants Gene 🤠 New Tab 🤠 Th | e Official Home 🍦 Library Genesis | S Ideas-G.O Search G Try Google Input | 🙎 gctokerala.org/go     | »             |
| = 6                       | 😹 LMS@Govt. Colleae Chittur       | 🔆 📥 My Courses 🔻                  |                                       | A Prasanth G            | N Faculty 🔝 🔹 |
| 🞓 MTS!                    | Enrol users                       |                                   |                                       |                         | ×             |
| <b>'≊ Parti</b><br>♥ Badg | Enrolment options<br>Select users | No selection                      | You can add participa<br>individually | nts                     | <b>ö</b> -    |
| 🕑 Com                     | Select cohorts                    | Search   No selection             | You can add a grou                    | n from boro             |               |
| 🗅 Gene                    |                                   | Search                            |                                       | p nom nere              | irol users    |
| 🗅 Modu                    | Assign role                       | Faculty                           |                                       |                         | 8             |
| 🗅 Modu                    | Show more                         |                                   |                                       |                         | y filters     |
| ⊡ Modu                    |                                   |                                   | Enrol select                          | ed users and cohorts Ca | ancel         |
|                           | Surname All                       | A B C D E F G H                   | IJKLMNOPQ                             | R S T U V W X           | Y Z           |

- A cohort can be identified as follows:First "two letters" shows the course, second three: "the department" and next two "the year of admission" final three "the language" which the student is studying.
  - Those teachers who teach main/complimentary/english "take care" to add those cohorts which in this form: XX\_YYYZZ; where XX is the course (UG/PG), YYY is the main subject of the student and ZZ is the year of admission.
  - Those teachers who teach second language "take care" to add those cohorts which in this form:
     XX\_YYYZZ\_WWW; where XX is the course (UG/PG), YYY is the main subject of the student,
     ZZ is the year of admission and WWW the second language of the student.